## TUTORIAL EDIÇÃO DO NOME NO SISTEMA DO 9CCTI

**Se seu nome aparece incompleto ou incorreto no certificado, você poderá alterá-lo no sistema de eventos**

- 1) Entre no sistema de eventos do 9CCTI:
	- <https://www.pucgoias.edu.br/eventos/9ccti/#sistema>
	- [Ou clique aqui e acesse](https://eventos.pucgoias.edu.br/eventos/?eve_iden=46) direto
- 2) Digite o seu CPF ou passaporte (para estrangeiros) e uma senha nos campos solicitados:

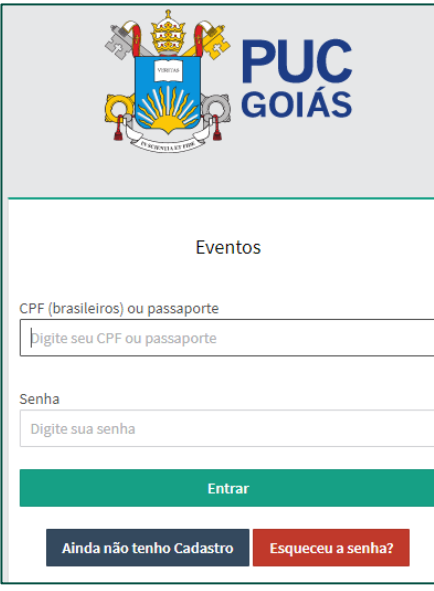

3) Na tela do Sistema de Eventos, no canto direito superior clique em "**Minha conta**" e depois em "**Ver perfil**"

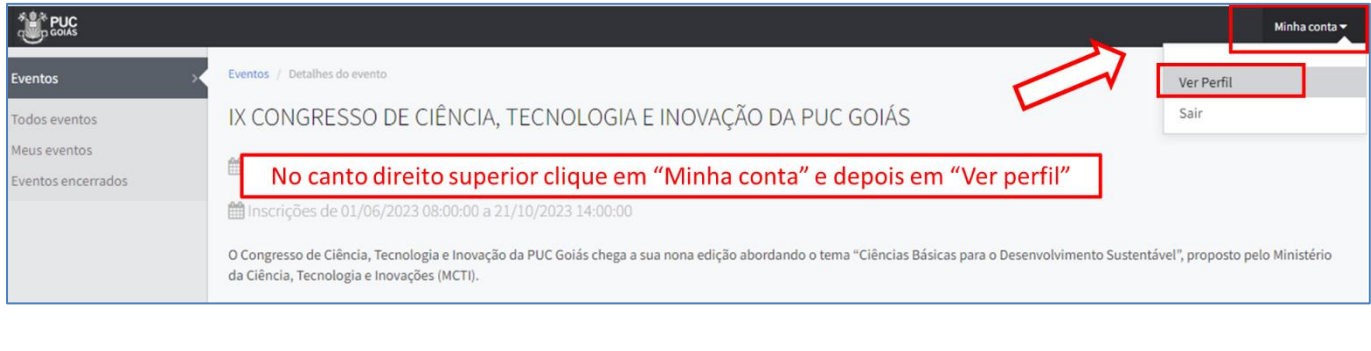

4) Na página de informação do Perfil, Clique em "Editar informações do perfil" e depois corrige seu nome preenchendo de forma completa e sem abreviações; por fim clique em "Salvar Informações":

Ť

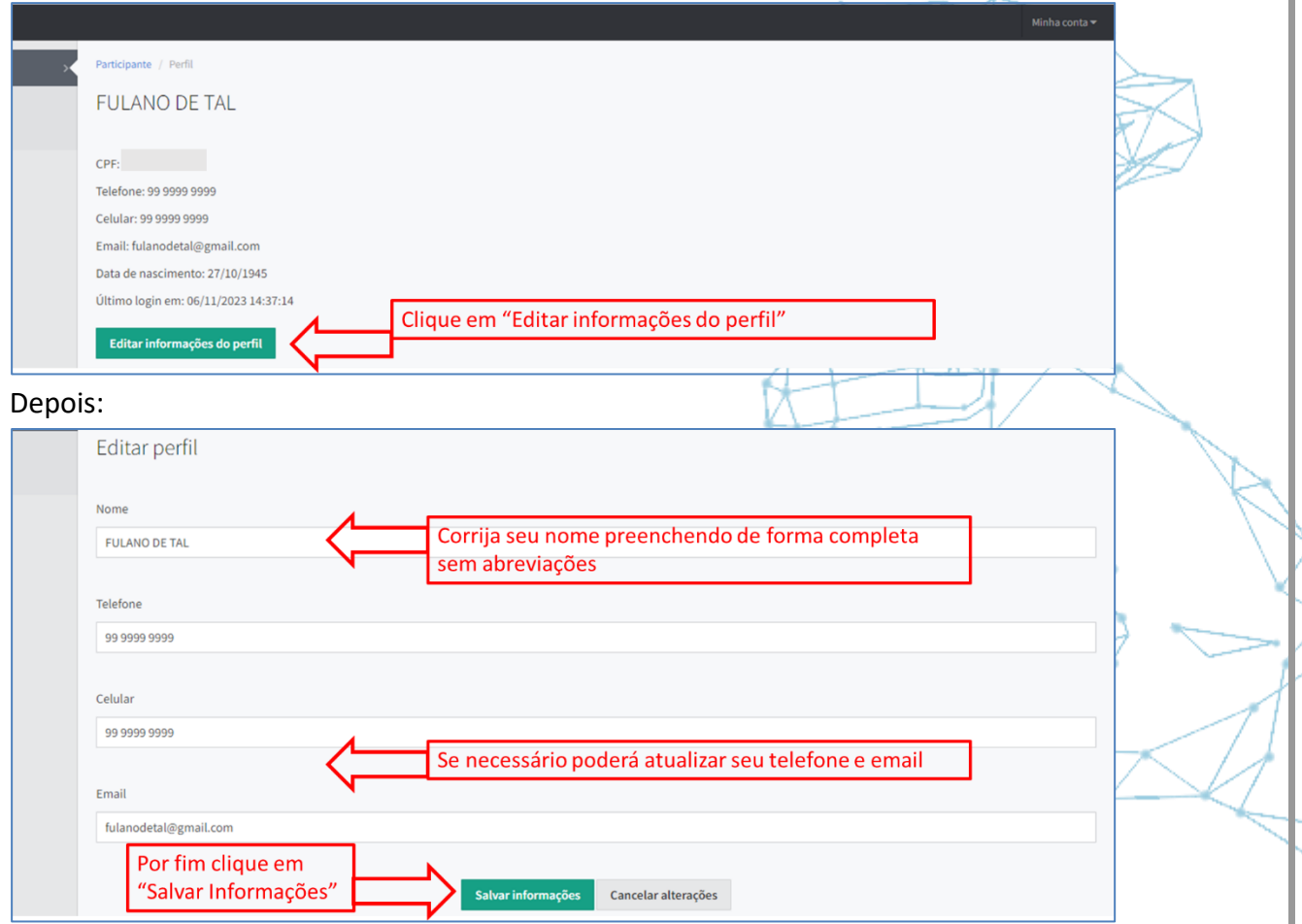

5) Agora acesse a seção de certificados no home do Sistema de eventos do 9CCTI:

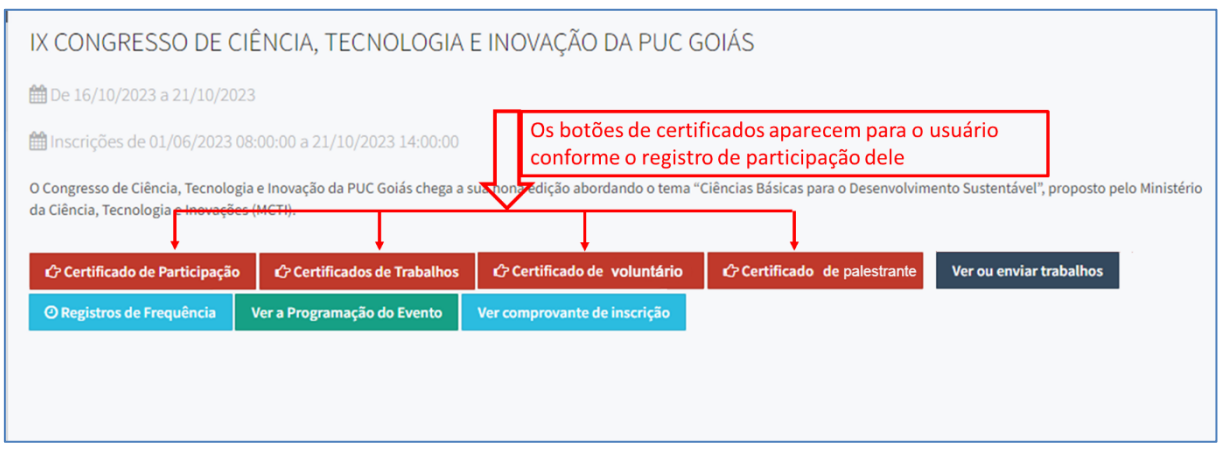

Página **2** de **3**

6) Acesso ao Sistema de Eventos para o **IX** Congresso de Ciência, Tecnologia e Inovação da PUC

Ŧ

Goiás e links uteis:

- [Acesso](https://www.pucgoias.edu.br/eventos/9ccti/) ao 9CCTI
- Normas para os Trabalhos [Científicos](https://www.pucgoias.edu.br/eventos/9ccti/)
	- Edital e Normas da [Premiação](https://www.pucgoias.edu.br/eventos/9ccti/)

E-mail: [congressoct@pucgoias.edu.br](mailto:congressoct@pucgoias.edu.br)